# Check the contents of your box.

Use the inReach Explorer by itself or pair it with a advantage of two-way messaging and navigation.

- [inReach Explorer de](http://webstage2.delorme.com/inReach_Explorer_Manual/inReach-Explorer-Manual.pdf)vice
- Lanyard
- USB cable
- AC adaptor
- Pack clip
- Quick Start Guide

Please note: Charge your inReach Explorer fully b into an electrical outlet or use the USB cable to ch

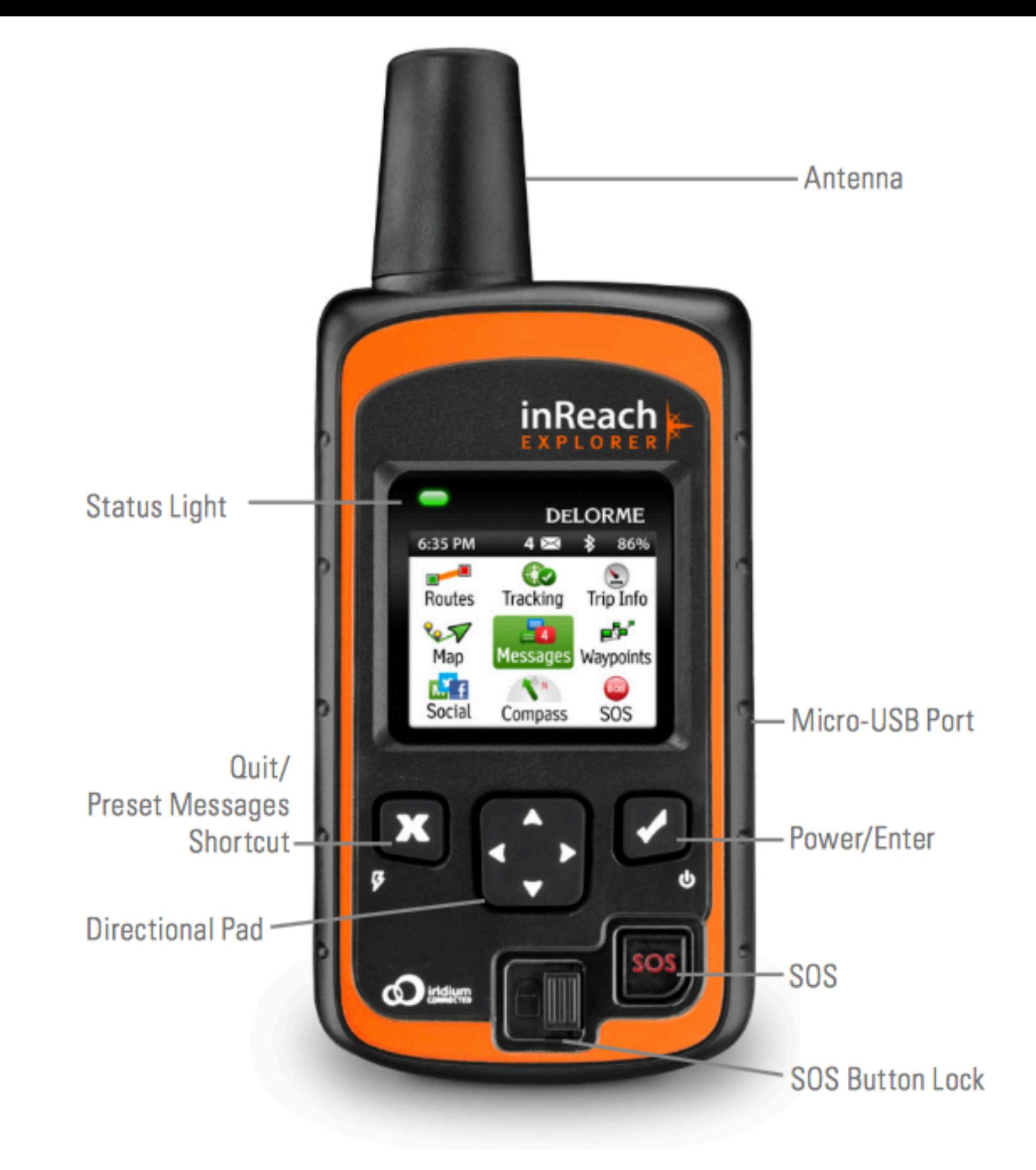

**Antenna** - When using the inReach Explorer, point the antenna up toward the sky and position the face of the device away from your body when attached to a pack or a vest.

**Display Screen** - The screen turns off automatically after 30 seconds without activity to preserve power and prevent accidental button presses. To unlock the screen, press the Power/Enter button, and then press the Left Arrow and Enter to select Unlock. This sequence must be done within 5 seconds or the screen remains locked. Change the timing of the auto-lock feature by selecting Settings, then Display, and modifying the Display Timer.

**Status Light** - The Status Light flashes green when there is a new message waiting. The Status Light flashes red when there is something important for you to see, like low power or a sending message delay. The light is NOT an indicator of satellite connection.

To turn the device off, press and hold the Power/Enter button for 1.5 seconds. When the Power Off screen appears, press the Up Arrow and then Enter to select Power Off. This sequence must also be done in 5 seconds or the device remains on.

**Micro-USB Port** - Lift the protective cover to access the micro-USB port. Plug in your USB cable for charging and for updates (when notified). While the cover is not part of the internal waterproofing, it does protect against dust and corrosion from salt water.

**Power/Enter** - To turn the device on, press and hold the Power/Enter button for 1.5 seconds. When the Power On screen appears, press the Left Arrow and then Enter to select Power On. Note that this sequence must be done in 5 seconds or the device turns back of.

When the device is turned on, press the Power/Enter button to select highlighted objects or hold it down to access keyboard shortcuts when sending messages.

**Directional Pad** - Press arrows to highlight a selection on the screen or hold arrows down to access keyboard shortcuts when sending messages.

**Quit/Preset Messages Shortcut** - Press Quit/Preset to back out of pages or operations. Press and hold Quit/Preset to access the Preset Messages page.

**SOS Button Lock** - In an emergency, slide the SOS button lock to the left to unlock the SOS.

Follow the on-screen instructions to continue the

#### Step Two: Set up your airtime plan ar

Your inReach Explorer requires a satellite airtime messag[es, much like a mobile phone plan \(Not](http://webstage2.delorme.com/inReach_Explorer_Manual/#functions)e: satellite airtime plan). The inReach uses Iridium's receive messages. To choose your plan and set u

Go online from your computer to explore.delorme create a new account.

The Explore website prompts you for your IMEI number on the inReach Explorer device.

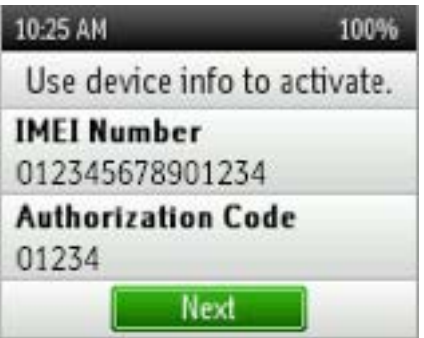

During the online account setup process, choose and contact details, and add your emergency con SOS mode.

- Add contacts to your device by selecting the Contacts to your device by selecting the Contacts tab.
- Link your Twitter and Facebook accounts to tab.
- Set up your MapShare web page to let other Explorer by adjusting the MapShare option
- Create some commonly used text message Select the Messages tab and edit the Quick
- Write special Preset Messages that you thin "Leaving now for my next destination." Sel group of recipients to whom you'll send re

#### Step Three: Check your connection

The inReach Explorer needs a clear satellite signa stand in an open area away from tall buildings, roof

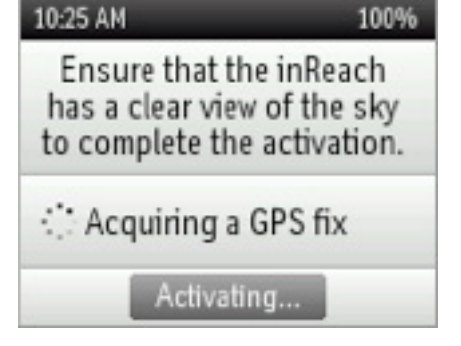

When you set up your Explore account, DeLorme sent you a welcome message for testing your inReach. Your device receives this message during the activation process. When you have a clear view of the sky, press Enter to activate and receive your message.

**The activation process could take up to 20 minutes. Activation of your inReach with the Iridium satellite network is a one-time step that uses a diferent process than standard inReach functions. Please be patient while your inReach communicates with the Iridium network for the first time.**

To read your welcome message, select Messages from the device's home page and choose the new message from DeLorme.

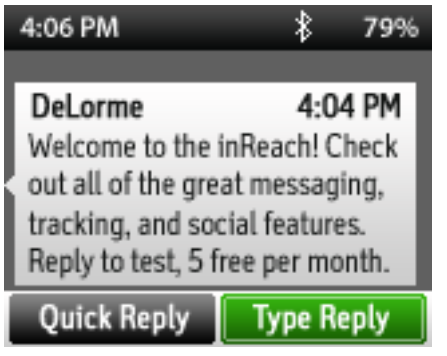

Send a test reply to DeLorme. You are allowed five free test messages per month. Select Type Reply, and then type a message using the on-screen keyboard. Press Send. DeLorme sends you an automatic reply when your message is received.

Your inReach Explorer listens for waiting messages every 20 minutes by default. Select the Messages page and press Check Now to look for the reply from DeLorme.

# Setting up your inReach Explorer

### Step One: Sync your inReach Explorer

After activating your inReach Explorer, set up the device with the information you will need while on your trip. On the Explore website, create your Contacts, Preset and Quick Text Messages, Waypoints, Routes, and set up your Social Media links. You can return to the Explore website at any time to change or update this information.

After activating your inReach Explorer, set up the device with the information you will need while on your trip. On the Explore website, create your Contacts, Preset and Quick Text Messages, Waypoints, Routes, and set up your Social Media links. You can return to the Explore website at any time to change or update this information.

### Step Two: Calibrate your digital compass

The inReach Explorer uses a digital compass to give accurate heading and bearing information whether you're stationary or moving. The device automatically checks compass calibration and tells you to calibrate when necessary. For best performance, calibrate your digital compass any time the device prompts you, or manually calibrate before a trip when you expect compass use to be important.

To manually calibrate the compass, go to Settings>Compass & Altimeter, and then choose Calibrate Compass. Rotate the inReach, turning all six sides of the device to the ground. Continue until the inReach beeps to report successful calibration.

### Step Three: Calibrate your barometric altimeter

The inReach Explorer uses a barometric altimeter to give accurate elevation readings when you are climbing or descending. The device automatically calibrates the barometric altimeter using GPS elevation each time it is powered on. Auto calibrating with GPS elevation is best if you do not know the correct elevation or pressure for your location.

For best performance, manually calibrate your barometric altimeter when you can enter the atmospheric

pressure from an accurate source like a local weather report. To manually calibrate the altimeter, go to Settings>Compass & Altimeter and choose Calibrate Altimeter. There are three methods to calibrate the altimeter:

- Known Elevation Enter the true elevation from a source such as a trail marker or a topographic map.
- Known Pressure Enter the atmospheric pressure from a current source such as a local weather report.
- GPS Elevation Use this option if you do not know the correct elevation or pressure.

Select a method and follow the on-screen instructions.

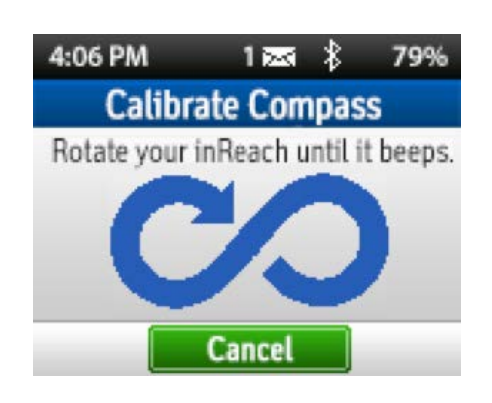

Note: Manually calibrating disables auto-calibration until the device is restarted. Changes in weather conditions can impact barometric altimeter readings, so consider enabling auto calibration when weather is likely to change.

# Pairing the inReach Explorer

While the inReach Explorer works as a stand-alone device, you have the option of using your inReach Explorer in conjunction with your mobile device — such as a smartphone or tablet — through a process called pairing. If you choose to pair your mobile device with your inReach, you will have increased functionality including mapping and access to your mobile device's Contacts list.

#### Step One: Download the Earthmate app to your mobile device

Download the free Earthmate app by visiting your mobile device's app store. The Earthmate app is available from the App StoreSM and Google Play.

Note: Your Android mobile device must have 2.2 or later firmware. Your Apple mobile device must have iOS 5.0 or later.

#### Step Two: Pair your inReach to your mobile device

To pair your inReach SE to a mobile device, you must first download DeLorme's free Earthmate app to your mobile device. Using your device, visit the app store and search for "Earthmate." The Earthmate app is available from the Apple Store and Google Play.

Download the app, and then open it. Enter your email address and your Explore site password, which you set up during the activation process.

#### **Pair with Bluetooth**

To pair your inReach with your mobile device, go to Settings>Bluetooth>Pair inReach from your inReach Explorer. Follow the instructions on the screen.

On your iOS device: Go to Settings>Bluetooth and make sure it is turned on. Select the inReach Explorer from the Devices list.

On your Android device: Go to Settings>Wireless and Networks>Bluetooth Settings and make sure Bluetooth is turned on. Select Scan Devices and choose inReach Explorer from the Bluetooth Devices list.

Your inReach notifies you when it has successfully paired with your mobile device.

**Tip: You only need to pair the devices once; from then on, the devices will communicate with each other anytime they are in range, turned on and Bluetooth is active.**

Once your devices are paired and you have a data connection, enter your inReach account information into the Earthmate app Options page to sync it with the Explore website.

**NOTE: Your inReach only pairs with one device at a time. If you want to change the mobile device with which your inReach is paired, you must unpair it first. To unpair the inReach Explorer, go to Settings>Bluetooth>Connected and select Forget this device.**

**On your Android mobile device, select "Unpair"; on an Apple mobile device, select "Forget this device."**

**After you have unpaired your inReach and mobile device, you can go through the pairing process again with a new mobile device.**

#### Step Three: Add your contacts

If you have synced your inReach with the Explore website, the device already has the information for any contacts you added on the Explore website. To move the same contacts into the Earthmate app on your mobile device, sync it with your Explore account as well:

- 1. From your mobile device, open the Earthmate app.
- 2. For iOS devices, select Options, and then Account & Sync. For Android devices, select Menu, and then Settings and Account.
- 3. For iOS devices, select Options, and then Account & Sync. For Android devices, select Menu, and then Settings and Account.
- 4. Select Sync.

Once you've synced your mobile device with the Explore site, all your contacts appear in the Earthmate app Contacts list and are available when creating a new message.

# Familiarize Yourself with the Device

If you've followed all the instructions to activate your device, set up your online account, and set up your device, you can now use your inReach device to send and receive messages, track your locations, and share your trip through text messages and social media. You can also use your inReach device for navigating during your trip.

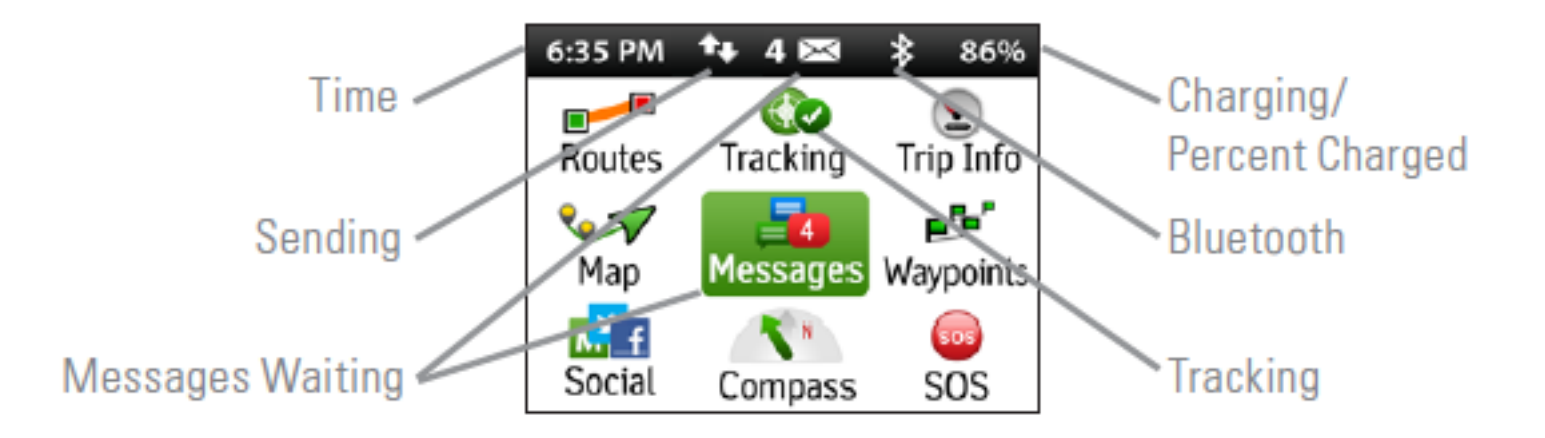

### Charging

Charge your inReach Explorer fully before using. Connect the device to the AC adaptor and plug it into an electrical outlet or use the USB cable to charge from your computer.

A lightning bolt icon appears on the inReach screen to let you know you are connected to external power and charging. A percentage appears to tell you how full your battery is. When the device reaches 100%, the

lightning bolt is replaced with a plug icon to indicate the device is running from external power.

**Tip: An exclamation point appears next to the battery percentage when attempting to charge a device outside the supported temperature range.**

### Data Use

View the Data Use page to view your data plan, renewal date, billing cycle, and availability of your next allotment of messages.

Monitor your data usage to see how many Messages, Preset Messages, and Tracking Points you have sent.

Read plan details to learn about included features and message allotments.

Press Check for Update to download new plan details after making a plan change in your Explore account.

**Tip: Activity counters automatically reset at the beginning of each billing cycle.**

### LED Light

A green or red LED light flashes to indicate there is something to review.

Tip: The device waits for you to send a message or check for waiting messages before looking for a satellite connection. The LED light does not flash until there is something to review.

- Left Backspace
- Right Space
- Up Cycle keyboards
- Down Highlight OK
- Down Accept text suggestion
- A green LED flash indicates there is an unread message.
- A red LED flash indicates the inReach has an obstructed view of the sky and needs to try sending again. Your messages and track points will be stored and sent when the device has a clear view of the sky. **Tip: Hold your device with the antenna pointing skyward.**
- A red LED flash may also indicate the battery is at or below 10% of charge. Approximately 10 hours or less of tracking time remains.

#### Keyboard Features

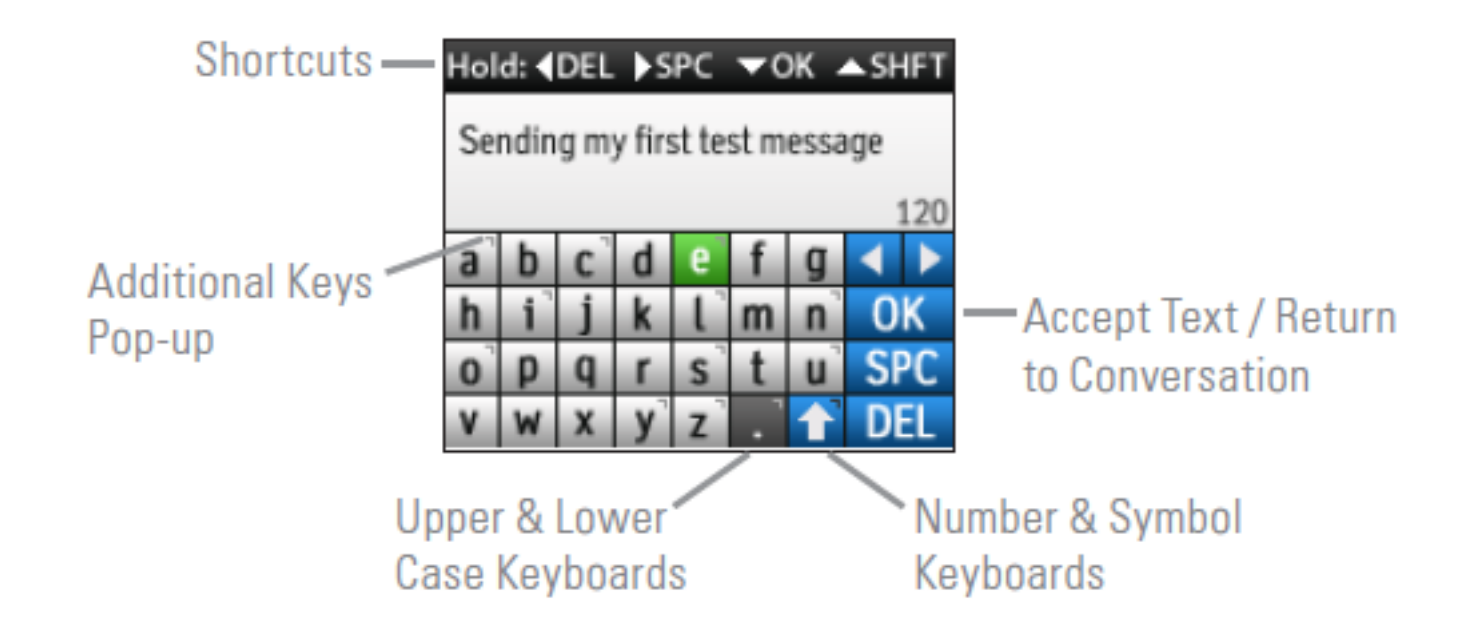

When using the keyboard hold the following buttons for special shortcuts:

- Up Pick a map object to view details
- Down Mark a waypoint

Keyboard shortcut reminders appear in the status bar above the keyboard.

As you type, the keyboard predicts your words. When a suggestion is displayed that you would like to accept, hold the Down arrow to accept the word and continue typing.

#### **Tip: As you type new words, they are added to your dictionary and are suggested the next time you start to type them.**

Hold Enter when highlighting a key with a mark in the upper right corner to view a list of additional accents, characters, or symbols. Press QUIT to dismiss the list.

Hold Enter when highlighting the ABC/abc key to enable Caps Lock. Press the button again to disable it.

#### Map Features

When viewing the Map page, press Enter once to view the Zoom controls:

- Up Zoom in
- Down Zoom out

Press ENTER a second time to view the Waypoint/Pick controls:

When not zooming or picking/marking waypoints, press the directional arrows to pan the map.

Press Quit to dismiss Pan, Zoom, or Waypoint/Pick controls.

#### Satellite Connection

The inReach Explorer requires a clear view of the sky to acquire a GPS fix and transmit your messages over the Iridium satellite network. This process should take less than one minute, but it could take more time if the line of sight is obstructed.

For the best reception when wearing the inReach, attach it to a backpack strap or to your upper body. If you attach the pack clip to your belt, some of the signal may be blocked by your body and could prevent proper transmission of messages and tracking points.

#### Screen Lock

After the Display Timer counts down, the screen turns off and locks. Press Enter, the Left arrow, and then Enter again to select Unlock.

Screen Lock prevents accidental button presses when carrying the device in your pack.

Tip: Disable the feature with Settings>Display>Screen Lock. Extend the time before locking the screen by increasing the Display Timer.

#### **Shortcuts**

Use shortcuts to save time!

- Press the Right directional arrow to scroll down a page at a time. Press the Left arrow to scroll up a page at a time.
- Hold the Enter button for three seconds to view the button lock screen. You have the option to lock the screen, power off, mute sounds, or adjust display brightness.
- Hold the Quit button for three seconds to view the Preset Message page. **Tip: Configure your Preset Messages online in your Explore account.**

### Status Bar

Review device activity in the Status Bar. See current time, GPS status, satellite communication, unread messages, Bluetooth connectivity, and charging status.

- Check the quality of the GPS status. Your device displays a Searching icon, 2D, or 3D status. 3D is the highest quality and Searching means no location information is available.
- See when the device is communicating with the GPS and Iridium satellites. A double arrow icon flashes in the Status Bar.
- Check the number of unread messages. An envelope icon appears along with a number indicating the total unread messages.
- See whether your inReach Explorer is paired with a mobile device. Bluetooth is enabled by default and appears as a gray icon when it's not paired. A bold Bluetooth icon displays when paired.
- View remaining battery capacity. A charging indicator with a percentage appears when the device is connected to external power by the micro-USB port.

### Time and Units

Select your correct Time Zone and Daylight Saving value by selecting Settings>Time.

Adjust coordinates and units by selecting Settings>Units.

# Familiarize Yourself with the Screen and Pages

# Check Page

The Check page shows important information about the message checking process:

- Last Check The last time a successful satellite connection was made.
- Next Listen The next scheduled time the device will check for new messages.
- Time to Next Listen A countdown timer to the next scheduled check for new messages.

Press Check Now to manually check for waiting messages on the Iridium satellite. Do this if you feel a message might be waiting and do not want to wait for the Check Interval to complete.

# Help Page

Get answers to common questions about your inReach right in the device. Select Help from the Home page. Help topics are updated with each firmware release.

Press the Right directional arrow to scroll down a page at a time. Press the Left arrow to scroll up a page at a time. Press Quit to back out of a Help topic. Press Enter to select a Help topic.

# History Page

Review your message and tracking activity on the History page. Select a date to review who received your messages and what the content was on that date. You can also delete the message from history.

#### Location Page

View current GPS location details including Speed, Elevation, Course, Accuracy, and Current Location.

Press Share Location to send a message with your location details to a contact.

**Tip: The GPS stays on and delivers continuous updates while you're viewing the Location page. The GPS turns of when the Display Timer turns of the screen, conserving battery life.**

#### Map Page

View your location on a map and see the relative positions of your waypoints, messages, and track lines. All of your inReach Explorer content appears on the Map page.

- Your Location A green arrow in the center of the map.
- Waypoints Represented by the symbol you selected when you created the Waypoint.
- Messages Sent Messages appear as blue icons; received Messages appear in green.
- Track Points Yellow icons appear in the locations where Track Points were sent to the Explore site and to MapShare.
- Track Line The high-detail track appears as a green line connecting each point where a tracking location was logged on the device.
- Map Grid The Grid in the background of the page uses spacing that matches the map scale. Use the grid squares to count the distance from your location to objects on the map.

View the Details page for each route and turn routes on or off with a checkbox. Reverse routes by pressing the Reverse button on the Route Details page.

**NOTE: Map options are controlled in Settings>Map. Change which map objects are displayed in Settings.**

#### Message Page

View your sent and received messages on the Message page. To compose a new message or to view details about a message, including date and time, select Messages and press Enter.

To send a new message, select New Message. Use the on-screen keyboard to add recipients and text to the message and select Send.

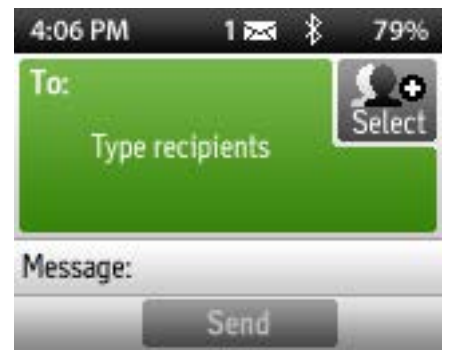

**Tip: Select the Contacts and Quick Text icons to select recipients or text from Contacts and Quick Texts Synced to your device from explore.delorme.com.**

To reply to a previous message, select the conversation thread you wish to reply to and select Type Reply. To rapidly reply with a Quick Text message select Quick Reply.

To view details of a previous message, select the message thread containing the message. Move the cursor to the message and press Enter to view the message details or Delete the message.

Tip: Delete an unsent pending message to cancel it.

### Routes Page

If you have an active route to a destination, view it on the Routes page. Planned routes created on the Explore site appear in this list as part of the inReach Explorer trip-planning feature.

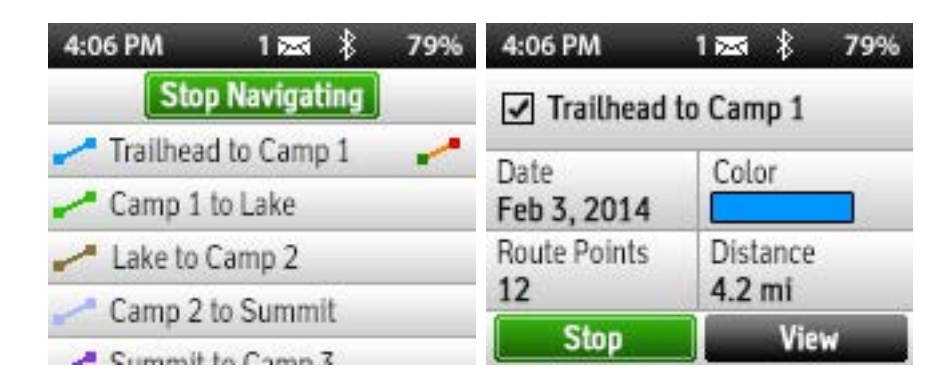

Use the Stop Navigating button on the Routes list to close your current route.

#### Settings Page

Configure your personal preferences on the Settings page.

**Display** – Turn Screen Lock on or off, choose the Dark color scheme to preserve your night vision, increase the display brightness for better screen visibility, or adjust the timeout of the display screen.

#### **Tip: Keep the Screen Lock turned on to prevent accidental button presses in your pack.**

- Configure the While Sending interval to control how frequently Track Points are stored on the device while you are sending track points to the Explore and MapShare sites.
- Configure the Logging Only interval to control how frequently log points are stored on the device even when the Track Points aren't being transmitted via satellite to the Explore site. The Logging Only interval defaults to always log track points, but you have the option to turn it off.

**Map** – Set the orientation of your map to rotate as your heading changes or to remain North up; auto zoom to resize the map area to best fit your location and your destination; choose whether Messages, Track Points, and/or the Track Line show up on the Map page.

**Tracking** – Choose how frequently Track Points are sent to the Explore website via satellite. Choose a time interval between 10 minutes and 4 hours. Extreme Plan users have additional interval options of 2 and 5 minutes.

Choose how frequently Track Points are logged on the inReach device. There are two Tracking Log intervals: While Sending and Logging Only.

**Sounds** – Change the default sounds that play for sending and receiving messages, announcing critical alerts, and powering off the device; or choose to Mute All sounds.

**Power** – Choose to have the device turn on or off automatically when external power is connected or disconnected.

**Tip: Set your Tracking Log interval to more than 30 seconds to conserve battery power.**

**Prompt for MapShare** – A prompt reminds you to send your MapShare link to your contacts each time you start tracking. Disable this option in Settings>Tracking. Once you disable it, you can no longer send your MapShare link until you re-enable it.

**Bluetooth** – Enable and disable the Bluetooth antenna, pair your inReach with your mobile device, or see which mobile device is connected.

**Compass & Altimeter** – Calibrate your compass, enable auto-calibrate on the altimeter, or calibrate your altimeter manually.

**Messages** – Choose a time interval for the inReach to check for new messages. Set the device to ring until a new message is read.

**Note: Shorter intervals use more battery.**

**Time** – Choose 12- or 24-hour time format, specify your Time Zone, and select Daylight Savings status.

#### **Tip: Remember to set your Daylight Savings status seasonally! It will not update automatically.**

**Units** – Change the coordinates displayed by the device. Select between miles, kilometers, and nautical units of measurement. The inReach Explorer uses the WGS84 Datum and is not configurable.

**Owner Info** – Enter your personal information and choose to Display Info at startup. This information appears when your inReach Explorer turns on.

**About This Device** – View important information including your IMEI Number, Authorization Code, and Firmware Version.

**Restore Factory Settings** – Reset your inReach Explorer to the state it was in when you first took it out of the box new. DO NOT use this setting unless you are prepared to lose all of your messages, track points, contacts, and settings.

### Social Page

Send messages to Facebook, Twitter, and your MapShare page on the Social page.

**Tip: Add your Facebook and Twitter account information on the Explore website for this feature to work properly.**

### SOS Page

Use the SOS page to declare an emergency or to communicate back and forth with Emergency Response while you wait for help to arrive. When you send an SOS to Emergency Response along with details of your location, they respond with an acknowledgement that appears on the SOS page. Reply to this message to let Emergency Response know that you are capable of interacting with them during the rescue.

While your device is in SOS mode, the Status Bar will be highlighted red until you cancel the SOS.

**NOTE: Only use SOS in a real emergency.**

### Tracking Page

- Send Interval The time interval at which track points are sent to the Explore site.
- Log Interval The time interval at which track points are logged onto the inReach device.
- Points Sent The count of track points that have been successfully delivered via satellite out of the total number sent. Any messages not currently delivered are queued until the next satellite connection.
- Time Until Full The time remaining before the Tracking Log's memory is filled. Your oldest tracking log points are automatically overwritten when the Tracking Log is filled.

Start and stop sending Track Points with the Tracking page. Your current location is sent to the Explore website regularly at a preconfigured tracking interval. High-detail tracking points are automatically logged to your device by default.

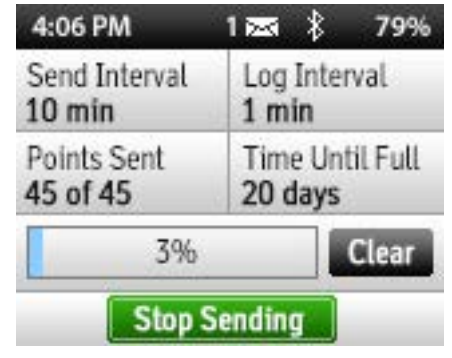

NOTE: Even when the Tracking Log is filled and begins overwriting older Track Points, a lower-detail tracking line is retained.

Log Capacity – A bar graph showing the percent of available track points. Start a new trip with a clean slate by selecting the Clear button.

NOTE: Clearing the Tracking Log prompts the user to also reset Trip Info statistics.

## Trip Info Page

View useful statistics about your trip. See trip times, speeds, and distances.

- Trip Time The total time the device has been running since the last Reset.
- Time Moving The total time the device has been in motion since the last Reset.
- Speed Max The maximum recorded speed of the device since the last Reset.
- Moving Avg The average moving speed of the device since the last Reset.
- Trip Distance The distance the device has traveled since the last Reset.
- Odometer A second trip distance with an independent Reset option.

#### $1653 \times 79%$ 4:06 PM

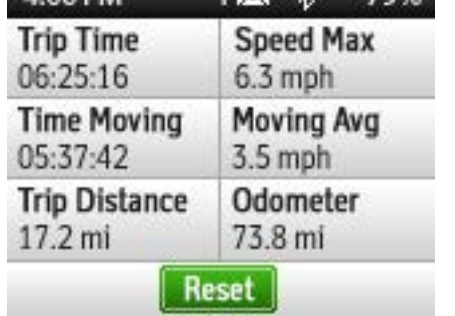

The accuracy of your Trip Info statistics depends on the frequency of your Tracking Log interval. A more frequent log interval will result in more readings and more accurate statistics.

**Tip: If you would like to clear the details of a particular trip while retaining the overall mileage shown in the Odometer field, select Reset Trip. Select Reset All to clear all Trip Info fields.**

### Waypoints Page

The Waypoints page displays the symbol, name, distance, and bearing to each waypoint on your inReach Explorer. Sort the Waypoints by Distance, Name, Symbol, or Date.

**Tip: Change the coordinates in the Location field to move a new waypoint to a location that you plan to visit. Use Settings>Units to change the coordinate format based on the coordinates you are using.**

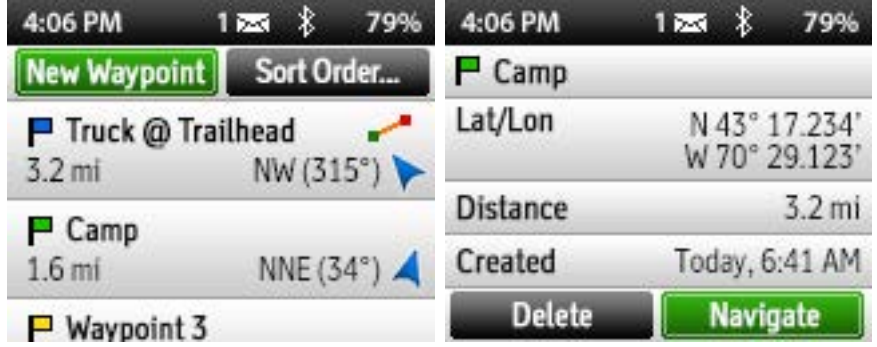

When navigating to a Waypoint, the Navigating icon appears next to the Waypoint label. It shows a green starting point, red finishing point, and orange connecting line.

When you are creating a new Waypoint, it will appear in the Waypoints list and it will be sent to the Explore website. When the Waypoint is being sent, a Sending animation appears next to its label.

# Familiarize Yourself with Functionality

### Viewing Your Contacts

Store your contacts on your InReach. Go to the Contacts page and add email addresses and SMS text numbers for each contact manually. If you have a contact who owns an inReach, add their inReach address as well.

**Tip: Add your Contacts on the Explore website and sync your InReach to push those contacts to your device.**

When you send a message to an SMS number, that person can reply directly to your message from a mobile device. When you send a message to an email, the recipient must reply using the Explore website link in the email. Both options display a map of your location to the recipient.

Emails and SMS numbers are automatically added to your Contacts page when you send or receive messages. Add contact names and other details manually.

### Sending Messages

Send and receive text messages when out of cell phone range with inReach. Select Messages from the inReach Home page and choose New Message. Type a recipient's email address or SMS phone number. You can also select recipients from your Contacts list. Type your message or choose from your list of Quick Text Messages.

**Tip: Review the Shortcuts and Keyboard Features section of this manual to learn more about typing messages.**

Press Send to deliver your message. A spinning Sending icon will appear. It will change to a Sent icon when the message has been delivered.

If the message is not delivered after 15 minutes, your device may not have a clear view of the sky. Your device asks you if you would like to continue sending or to stop and send later. If you choose Stop, you can resend the message when you have a clear view of the sky by going to the message thread, selecting the message, pressing ENTER to view details, and then pressing Send.

#### Sending Preset and Quick Text Messages

During the inReach setup, you created Preset and Quick Text Messages on the Explore account. These messages are loaded onto your device when you sync it with the Explore site. Use them to communicate quickly with family and friends.

- A Preset Message is a message you created ahead of time that is sent to a list of people you specified when creating the message. Send a Preset Message by going to Messages>Preset Messages. Select the message and press Send.
- A Quick Text Message is a message you know you'll use often when replying to or sending messages, and you don't want to type it each time. Send a Quick Text Message by going to Messages>Quick Text Message. Select the message, select the recipients, and press Send.

#### Checking Messages

By default the inReach Explorer listens for waiting messages once every 20 minutes and downloads them. Every time a Message or Track Point is sent, waiting messages are also downloaded. (For example, if your inReach is set to send track points every 10 minutes, the device is also checking for waiting messages every 10 minutes.)

Press Check Now to manually check for waiting messages.

The Check page shows important information about the message checking process:

- Last Check The last time a successful satellite connection was made.
- Next Listen The next scheduled time the device will check for new messages.
- Time to Next Listen A countdown timer to the next scheduled check for new messages.

#### Tracking Your Location

Track your trip and share your location details online with family and friends from anywhere in the world. Tracking allows you to send your trip details, including GPS coordinates, course, elevation and speed to your MapShare page online.

To get started, select Tracking from the inReach Home page. Then select Start Sending to begin, and select Stop Sending when you finish your trip or want to stop sending your trip details.

#### Sharing Your Trip Information

Send your friends live updates about your location by turning on MapShare on your Explore account online. Your location information from your device will appear on your MapShare web page that you can share with others using your personal Mapshare URL. Post your personal MapShare page link to social media so your friends and family can visit your Mapshare page to follow your trip and send you messages.

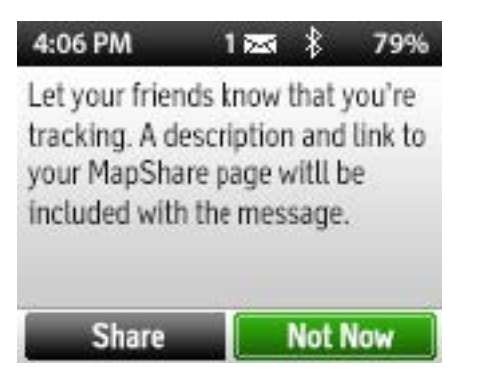

From your inReach device, select Tracking> Start Sending to share your information to your MapShare page. You can disable the prompt to send a message with your MapShare information to friends or family members in Settings>Tracking.

#### **NOTE: Sending a MapShare link will turn on your MapShare page if you didn't already do so on the Explore website.**

Password-protect your MapShare page using the MapShare options on the Social tab of your Explore account.

#### Sharing on Social Media

Let your family and friends see your progress and updates on Facebook and Twitter. Link your Facebook and Twitter accounts on the Explore website using a computer or tablet. Select the Social tab and enter your usernames and passwords for your accounts. Once you've linked your accounts, you'll be able to send updates to them through your inReach device.

To send updates from your inReach, go to the Social page. Select the social accounts where you want to post,

write your message, and press Send.

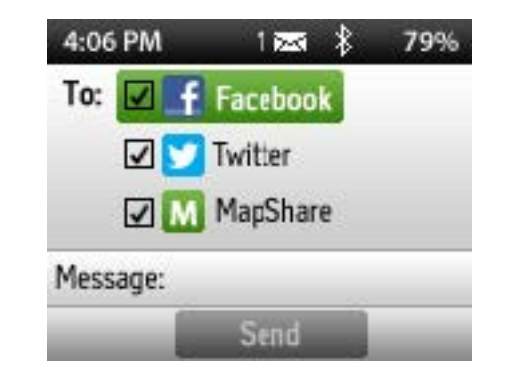

When you return to the Social page, the social accounts you last selected will automatically be pre-selected. Remember that while you can post to your Facebook and Twitter accounts, replies to those posts will not be sent to you through the inReach.

#### Adjusting the Tracking Intervals

The default tracking interval for sending your location information to MapShare is 10 minutes. To change the tracking intervals, go to Settings>Tracking.

**Tip: Select Share after pressing Start Sending to send a Share message with a MapShare link at the start of your trip to let people know how to follow along.**

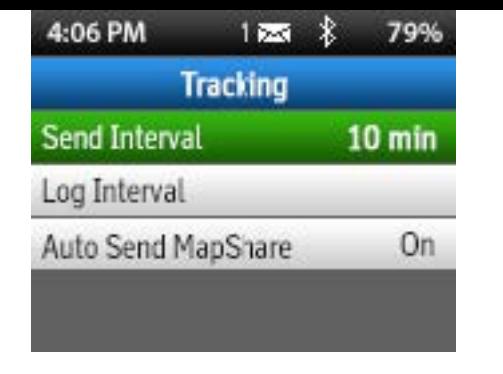

Adjusting the tracking intervals on inReach is not required, but doing so can offer greater flexibility depending on your trip speed and desired level of trip detail. inReach automatically records and stores tracking data in a trip log in the device's memory, whether or not you choose to send your track points to MapShare. Therefore, inReach allows you to adjust two diferent tracking intervals — a send interval and a log interval.

**The send interval** determines how often inReach transmits your tracking data to your MapShare page online. With most of our subscription plans, you can set inReach to transmit your location at intervals ranging from 10 minutes to 4 hours. (DeLorme's Extreme subscription plan offers sending intervals as frequently as 2 minutes.)

**The log interval** determines how often inReach records and stores tracking data in the device's memory. Data recorded at the log interval is NOT transmitted via satellite while you are in the field and it does not appear on your Mapshare page until you sync your device.

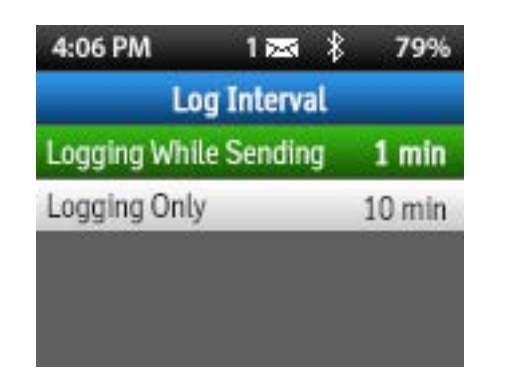

The default log interval when you are sending track points to your MapShare page is 1 minute. The default log interval when you are not sending track points is also 1 minute. Set your inReach to log your location on your device at intervals ranging from 1 second to 10 minutes. A shorter log interval gives a high level of detail but fills the device memory quickly and uses more battery power.

**Tip: Upload your log data to your Explore account by syncing your device via your computer after your trip.**

When you are Tracking, info fields appear showing your send and log intervals, how many points are waiting to be sent to Mapshare, and how long until your tracking log is full.

**Tip: If you notice that several points have been queued for sending, ensure your inReach has a clear view of the sky.**

When you stop moving, your inReach rests and stops sending and logging new tracking points at normal intervals until you start moving again. A track point is sent once every four hours even when stationary.

**Tip: Clear the stored log on the Tracking page when starting a new trip to have full log capacity available.**

# Creating Waypoints

Mark important locations by creating Waypoints. Select Waypoints from the Home page of your inReach device. Choose New Waypoint or select the New Waypoint shortcut after pressing Enter twice on the Map page.

After creating the waypoint, edit the name, symbol, and location details to more easily reference it.

If you know the coordinates of your destination, mark the Waypoint ahead of time by creating a new Waypoint and then editing the Location field.

**Tip: If your known coordinates do not match the current inReach Explorer coordinates format, change the format in Settings>Units.**

Waypoints you create during your trip are also sent to your Explore and MapShare web pages for others to see.

#### Navigating to a Destination

Select a Waypoint, Message, or other location you would like to travel toward and choose Navigate. The Map page appears showing your current position, your selected destination, and an orange-highlighted route connecting the two locations.

As you travel, a Finish field on the map reports the distance from your current location to your destination.

The Map page rotates to show your direction of travel at the top of the map. The page always defaults to show your position and your destination on the map when Navigating. If you zoom in or out, the Map page returns

to its default view when you press Quit to exit zoom mode.

**Tip: Change the map orientation and auto zoom options in Settings>Map.**

The Compass page shows Bearing and Distance information between your current location and the destination. A green arrow shows you how to stay on course as you move toward your finish.

- Press the Enter button to display shortcuts for zooming in or out.
- Press the Up arrow to zoom in and the Down arrow to zoom out.
- Press the Enter button again to display shortcuts for picking and marking a Waypoint.
- Press the Up arrow to pick objects under the panned cursor location and press the Down arrow to mark a Waypoint.
- When not zooming or picking/marking Waypoints, press the directional arrows to pan the map and place the cursor over objects. When you select an object on the map, a Details page appears for the selected point.
- Press the Quit button to exit the controls for Pan, Zoom, or Pick/Mark Waypoint.

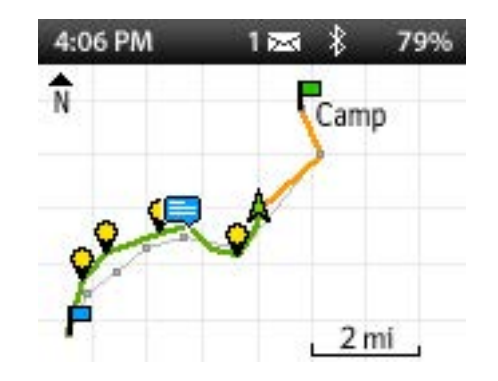

### Viewing the Map

The Map page shows your current location and your Tracking line along with any Messages or Track Points you have sent. Messages received from other inReach users appear on the Map page. Waypoints also appear on the Map page.

The Compass page offers two modes that provide useful information when tracking without a destination or when navigating a route.

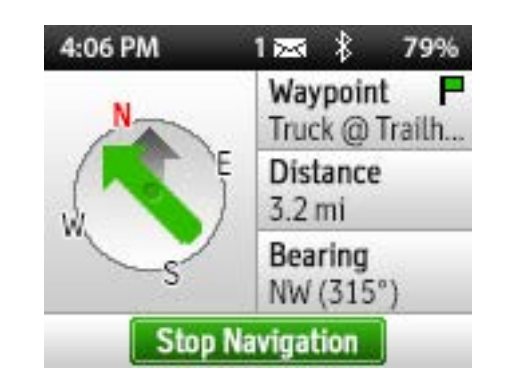

- Speed The current speed according to GPS readings.
- Elevation The elevation of the device, calculated using the Barometric Altimeter and/or GPS.
- Heading The direction your device is facing, based on the digital compass reading, expressed in both cardinal direction and degrees true or magnetic north.

### Using the Compass

**While Tracking:** View your current speed, elevation, and heading with the Compass page along with a rotating compass graphic that shows your heading in relation to the cardinal compass points.

**While Navigating:** View your destination, distance to finish, and bearing or course to the finish. A rotating compass graphic shows your heading, and a green arrow represents the bearing to your destination.

- Waypoint The name and symbol of the route destination.
- Distance The distance remaining from your current location to the finish.
- Bearing/Course The compass reading you must follow to arrive at your destination.

**NOTE: The Bearing field changes to display the Course when the inReach Explorer is moving. The device gathers location information from the GPS rather than the digital compass when in motion.**

Declaring an SOS

**NOTE: Only use SOS in a real emergency.**

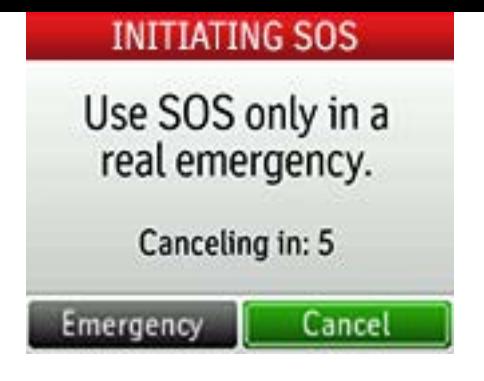

From the Home page, press SOS, then select Emergency, and then select Compose to view the SOS page. Type the details of your emergency or select an SOS Preset Message and press Send.

**Tip: Unlock the SOS slider and hold the SOS button on the inReach Explorer to contact Emergency Response.**

![](_page_15_Picture_137.jpeg)

Your message is sent to Emergency Response along with details of your location. When they receive your message, they respond with an acknowledgement, which appears in the SOS page. Reply to this message to let Emergency Response know that you are capable of interacting with them during the rescue.

Your inReach sends an updated location report to Emergency Response every minute for the first 10 minutes of your SOS. To conserve battery power, location updates are subsequently sent every 10 minutes when moving and every 30 minutes when stationary.

If you decide that you no longer need assistance, cancel your SOS message by selecting Cancel from the SOS page or by holding down the SOS button. Your inReach needs to successfully transmit this cancel request and receive a confirmation from Emergency Response before it returns to normal operation.

**Note: It is not possible to turn of your inReach Explorer when in SOS mode or when cancelling SOS mode.**

While your device is in SOS mode, the Status Bar will be highlighted in red until you cancel the SOS.

# Use the Earthmate App

If you chose to pair your inReach Explorer to a mobile device during the setup process, you can use the Earthmate app for increased functionality. The mobile device and the inReach must stay within Bluetooth range of each other to use the Earthmate app during your trip.

**Tip: Make sure Bluetooth is turned on in your mobile device's settings to ensure it is successfully paired with the inReach.**

Download detailed topographic maps and NOAA nautical charts to use on your trip. Once downloaded, your

maps are available through the Earthmate app throughout your trip.

#### **Tip: Download maps prior to leaving for your trip. The Earthmate app requires either a wi-fi connection or cellular coverage for map downloads.**

Use the Earthmate app on your mobile device to send and receive Messages or to start and stop Tracking via the inReach Explorer. All of your Messages and Tracking Points appear on your Earthmate app map showing your travel.

**Tip: Send a message from your vehicle or select Start Tracking to mark your starting point on your Earthmate app map.**

Messages sent using the Earthmate app or the inReach Explorer appear on both devices. Share a coordinate with someone else via a Message. Tap on the Earthmate app map to send a Reference Point with a coordinate for a location even if you aren't currently at that location. (For example: "Meet me here in four hours.")

**NOTE: An Earthmate app update is currently in development to bring the same Waypoint, Tracking, and Routes features found in the inReach Explorer to your mobile device.**

# Troubleshooting inReach

Some helpful tips to remember:

- You must choose a satellite airtime plan an before you can begin using your device.
- Your inReach must be outside with a clear your location.
- You don't need to pair your inReach with a pair it in order to use inReach with the Ear
- If you choose to pair your inReach with you or less) of each other.
- To reset your inReach device, simultaneou will turn off. Power it back on to continue
- Your inReach has a "Help" function built in. common questions.

If you can't find answers to your questions through support.delorme.com.

# inReach Customer Servic

# United States and E.U.

Please login to your account at explore.delorme.com suspend or cancel service.

# **Customer Service** contact.delorme.com

Phone: 800-511-2459 (outside the U.S. call +1 207-847-1165)

#### **Tech Support** contact.delorme.com Phone: 207-846-8900 DeLorme Customer Care is available Monday - Fri

- WIULII.  $2.40$  III (0.3 CM)
- Depth (including belt clip):  $1.34$  in  $(3.4 \text{ cm})$
- $\bullet$  Depth (not including belt clip): 1.04 in (2.6)
- Weight:  $6.7$  oz  $(190$  g)
- Operational temperature range:  $-4$  F to 14
- Storage temperature range:  $-40$  F to 185 F
- $\bullet$  Battery charging temperature range: 32 F to

Note: For optimal battery life, DeLorme recomme to 60% and temperatures between 32 F to 86 F (0

Battery life and usage: 100 hours of battery life in

This device includes an internal lithium polymer battery includes an internal lithium polymer by. the battery must be charged before use. The batt side of the device or using the power pins on the

# **Certifications**

### FCC compliance statement (United States)

This device complies with Part 15 of the FCC Rule this device may not cause harmful interference, and this device may not cause harmful interference, including interference that may cause undesired

Changes and modifications not expressly approve this equipment under Federal Communications C

### RADIO AND TELEVISION INTERFERENC

This equipment has been tested and found to comply the limits  $\frac{1}{\sqrt{2}}$  and  $\frac{1}{\sqrt{2}}$  digital to  $\frac{1}{\sqrt{2}}$ Part 15 of the FCC Rules. These limits are designed part 15 interference in a residential installation. This equipment generates, uses and radio frequency radiate radio f energy and, if not installed and used in accordance interference harmful to radio communications. The in a particular installation. If this equipment does which can be determined by turning the equipme interference by one or more of the following mea

• Reorient or relocate the receiving antenna.

- Increase the separation between the equipment and receiver.
- Connect the equipment to an outlet on a circuit diferent from that to which the receiver is connected.
- Consult the dealer or an experienced radio/TV technician for help.

This device has been tested to meet FCC RF Exposure regulations. This device is restricted to the belt-clip supplied with the product or holsters or belt chips that maintain the same separation distance and contain no metallic component in the assembly.

#### Industry Canada certification

This device complies with RSS-310 of Industry Canada. Operation is subject to the condition that this device does not cause harmful interference.

This device has been tested to meet Industry Canada RF Exposure regulations. This device is restricted to the belt-clip supplied with the product or holsters or belt chips that maintain the same separation distance and contain no metallic component in the assembly.

CAN ICES-3 (B)/NMB-3(B)

#### EU Regulatory Conformance

DeLorme hereby declares that this inReach device is in compliance with the essential requirements and other relevant provisions of Directive 1999/5/EC, Directive 2002/95/EC, and Directive 2002/96/EC. The Declaration of Conformity made under Directive 1999/5/EC (HG nr.88/2003) is available for viewing at the following location in the EU community: manuals.delorme.com.

# inReach Explorer Limited Warranty

inReach warrants that your inReach Explorer will be free from defects in materials and workmanship for one year from the date of purchase. If your inReach fails in normal use during the one year warranty period, inReach will either repair or replace the unit at inReach's sole discretion. Such repairs or replacements will be made at no charge for labor, materials or shipping if within the United States. Additional charges will apply for expedited or International shipping.

Any repaired or replaced product will be warranted for ninety (90) days from the date of return shipment, or for the balance of the original warranty, whichever is longer. This warranty does not cover failures due to abuse, misuse, accidents, or unauthorized disassembly or modification. Any evidence of tampering with the devices will void the warranty.

inReach DISCLAIMS ANY LIABILITY FOR ANY SPECIAL, INDIRECT, INCIDENTAL, OR CONSEQUENTIAL DAMAGES, INCLUDING, BUT NOT LIMITED TO, LOSS OF REVENUES OR PROFITS, EVEN IF inReach HAS BEEN ADVISED OF THE POSSIBILITY OF SUCH DAMAGES. THIS LIMITED WARRANTY CONTAINED HEREIN IS IN LIEU OF ALL OTHER EXPRESS WARRANTIES. ANY AND ALL IMPLIED WARRANTIES, INCLUDING ANY IMPLIED WARRANTIES OF MERCHANTABILITY OR OF FITNESS FOR A PARTICULAR PURPOSE, SHALL LAST FOR ONE YEAR.

This warranty gives you specific legal rights and you may also have other rights which vary by jurisdiction. Some states do not allow the exclusion or limitation of relief such as incidental or consequential damages, or limitations on how long an implied warranty lasts, so the above limitations or exclusions may not apply to you. This warranty applies to the original purchaser of the product ONLY.

REMINDER: Be sure to retain the sales receipt proving the date of your original purchase. This will be needed if warranty service is ever required. inReach reserves the right to refuse warranty if a receipt is not provided or if the receipt is incomplete/illegible.

Before you return a product, you must contact inReach Suppot at contact.delorme.com to obtain an RMA number and return shipping label.

For the latest warranty and repair information, visit support.delorme.com.

# Third Party Legal Notices

OpenSSL License

Copyright (c) 1998-2007 The OpenSSL Project. All rights reserved.

Redistribution and use in source and binary forms, with or without modification, are permitted provided that the following conditions are met:

- 1. Redistributions of source code must retain the above copyright notice, this list of conditions and the following disclaimer.
- 2. Redistributions in binary form must reproduce the above copyright notice, this list of conditions and the following disclaimer in the documentation and/or other materials provided with the distribution.
- 3. All advertising materials mentioning features or use of this software must display the following acknowledgment: "This product includes software developed by the OpenSSL Project for use in the OpenSSL Toolkit. (http://www.openssl.org/)"
- 4. The names "OpenSSL Toolkit" and "OpenSSL Project" must not be used to endorse or promote products derived from this software without prior written permission. For written permission, please contact openssl-core@openssl.org.
- 5. Products derived from this software may not be called "OpenSSL" nor may "OpenSSL" appear in their names without prior written permission of the OpenSSL Project.
- 6. Redistributions of any form whatsoever must retain the following acknowledgment: "This product includes software developed by the OpenSSL Project for use in the OpenSSL Toolkit (http://www.openssl.org/)"

THIS SOFTWARE IS PROVIDED BY THE OpenSSL PROJECT ``AS IS'' AND ANY EXPRESSED OR IMPLIED WARRANTIES, INCLUDING, BUT NOT LIMITED TO, THE IMPLIED WARRANTIES OF MERCHANTABILITY AND FITNESS FOR A PARTICULAR PURPOSE ARE DISCLAIMED. IN NO EVENT SHALL THE OpenSSL PROJECT OR ITS CONTRIBUTORS BE LIABLE FOR ANY DIRECT, INDIRECT, INCIDENTAL, SPECIAL, EXEMPLARY, OR CONSEQUENTIAL DAMAGES (INCLUDING, BUT NOT LIMITED TO, PROCUREMENT OF SUBSTITUTE GOODS OR SERVICES; LOSS OF USE, DATA, OR PROFITS; OR BUSINESS INTERRUPTION) HOWEVER CAUSED AND ON ANY THEORY OF LIABILITY, WHETHER IN CONTRACT, STRICT LIABILITY, OR TORT (INCLUDING NEGLIGENCE OR OTHERWISE) ARISING IN ANY WAY OUT OF THE USE OF THIS SOFTWARE, EVEN IF ADVISED OF THE POSSIBILITY OF SUCH DAMAGE.